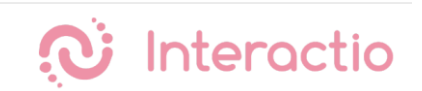

### **GUIDE POUR PARTICIPANTS PLATEFORME INTERACTIO**

#### **Étape 1**

Veuillez ouvrir le lien fourni dans un navigateur Web (Google Chrome recommandé). S'il s'agit d'un évènement unique (par exemple, une démo) il est recommandé d'entrer sur Chrome en navigation privée en appuyant sur Ctrl+Shift+N (sur Windows) ou bien sur Command+Shift+N (sur Mac OS).

#### **Étape 2**

Sur invitation du navigateur, veuillez **permettre l'utilisation du microphone et de la caméra (1)**. Veuillez appuyer sur *Join* pour vous joindre à l'événement **(2).**

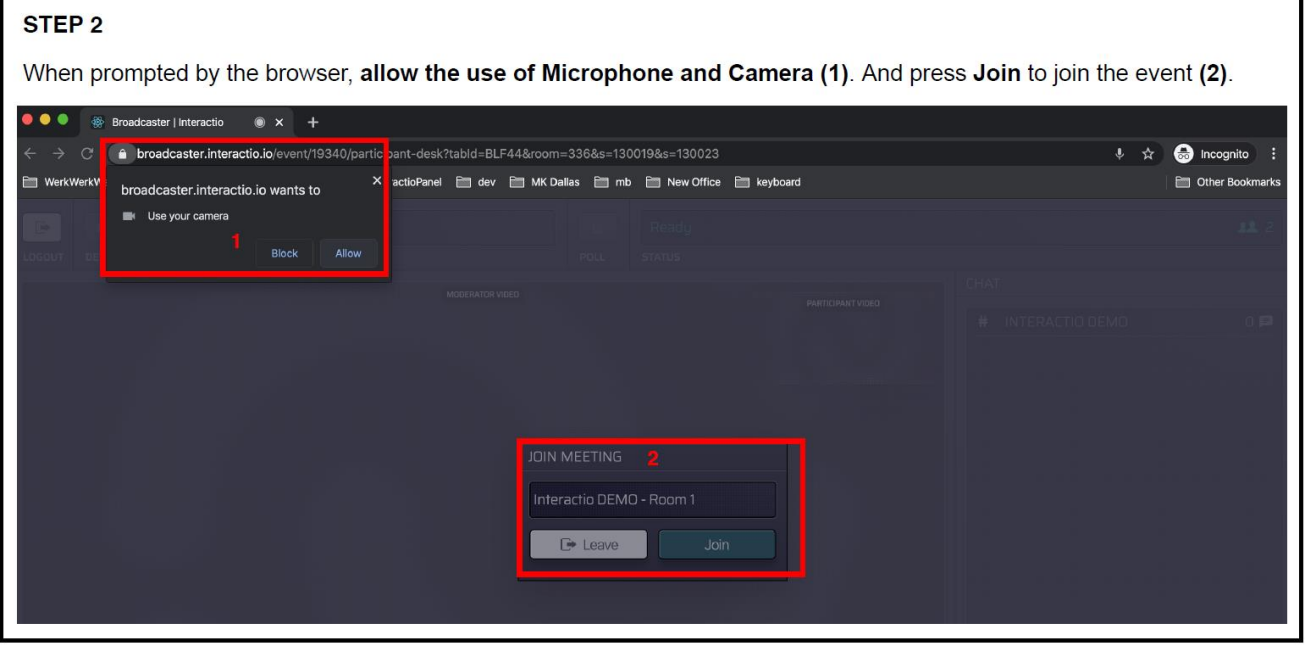

#### **Étape 3**

Sélectionnez votre **caméra (1), dispositif d'entrée audio (2)** (microphone, casques avec micro), **dispositif de sortie audio (3)** (écouteurs, haut-parleurs, etc.)

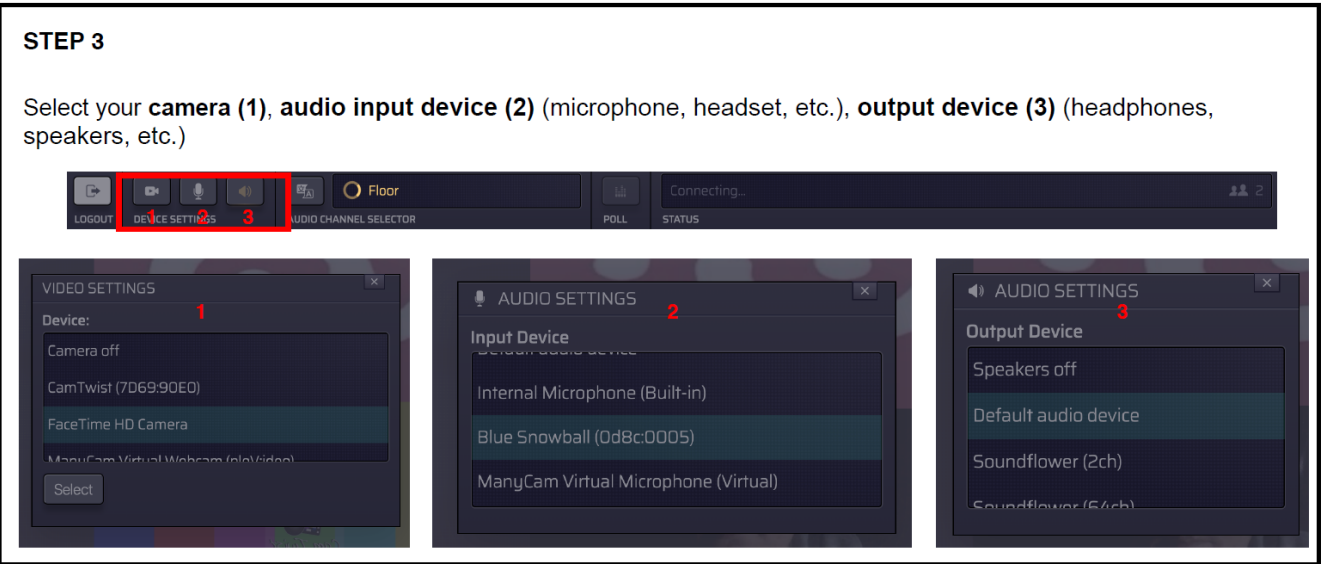

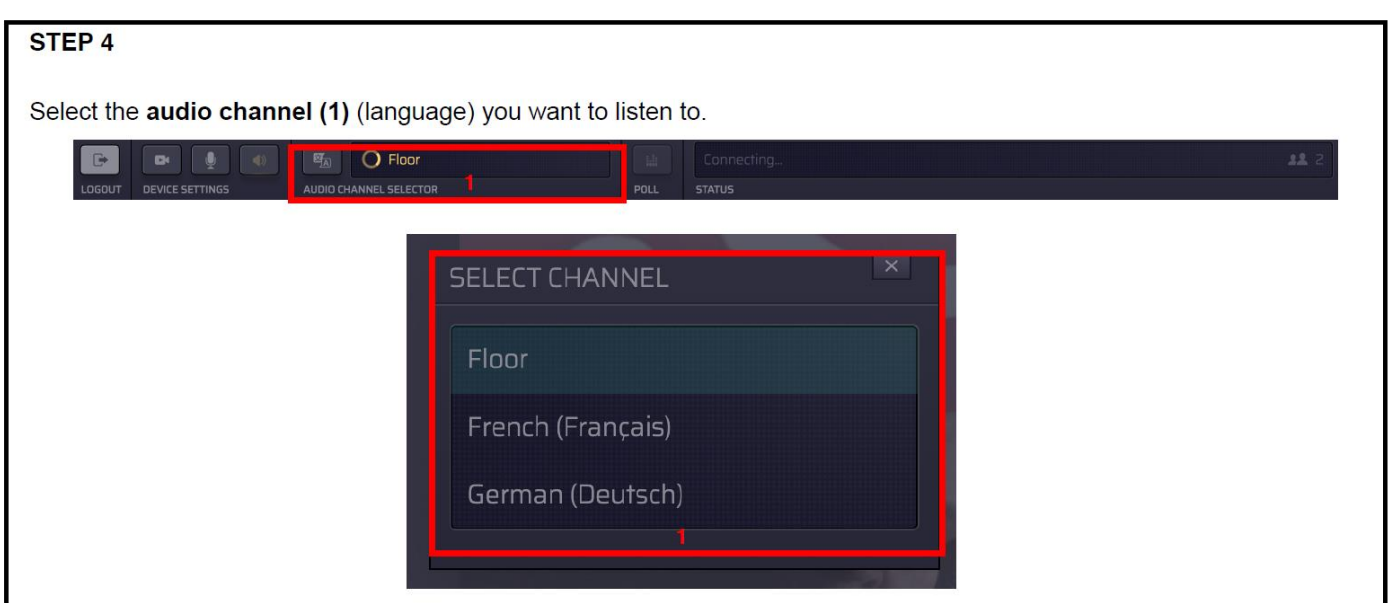

## **Étape 5**

Levez votre main en appuyant sur le bouton *Raise Hand* **(1)** pour demander la parole.

Lorsque le modérateur vous aura donné la parole, le bouton *Speak* (parler) s'illuminera en bleu (2) et la ligne Statut indiquera *Microphone open* (microphone disponible).

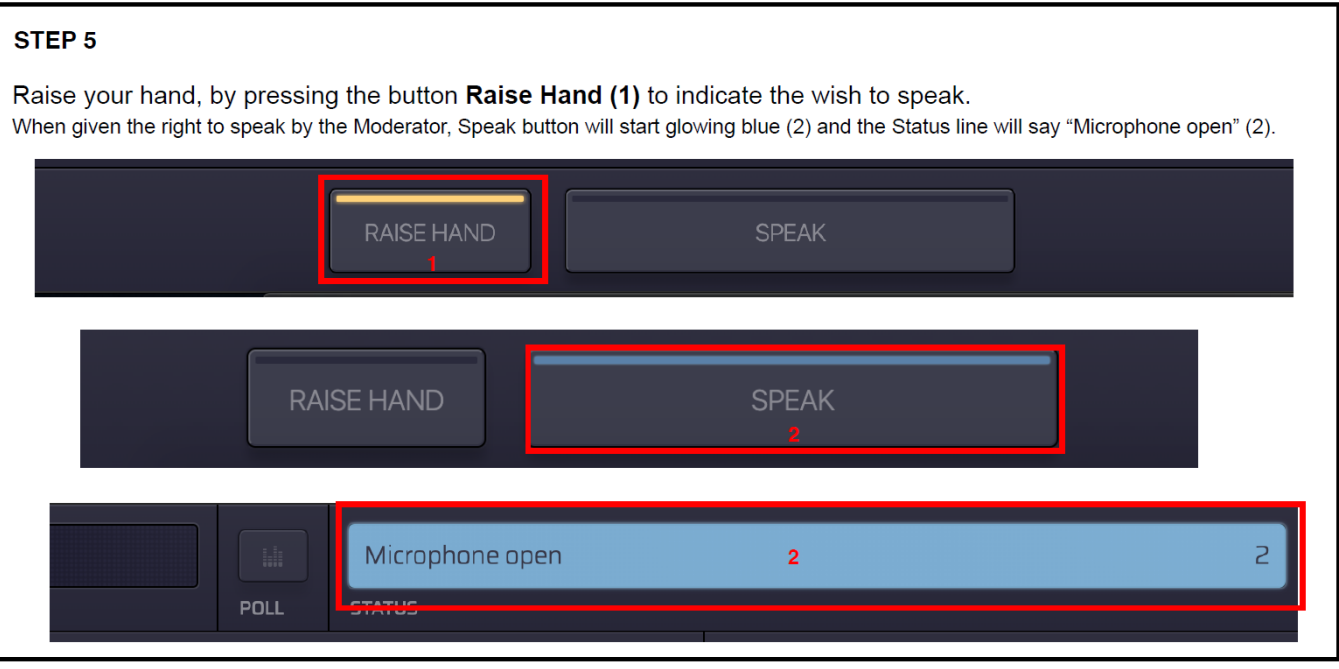

## **Étape 6**

# Appuyez sur *Speak* **(1)**

Votre bouton *Speak* devrait s'illuminer en rouge (2), et votre Statut devrait indiquer *Live* (en direct) (2). Cela indique que vous êtes actuellement écouté en direct.

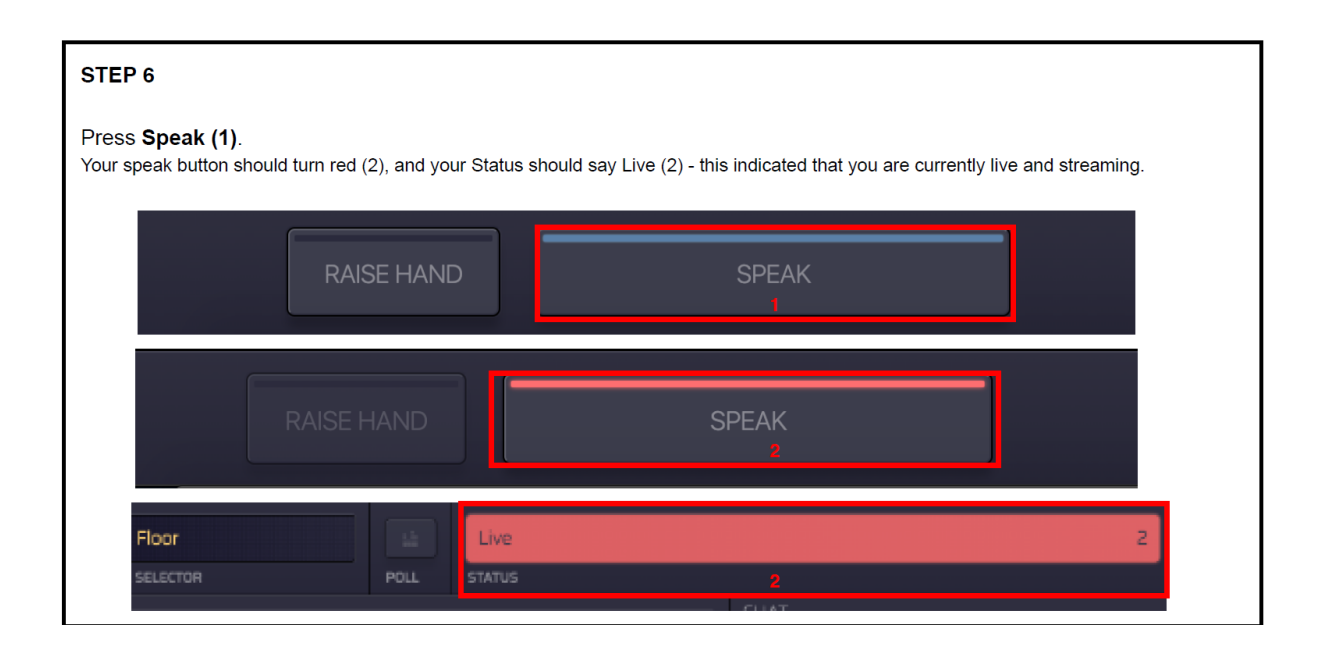